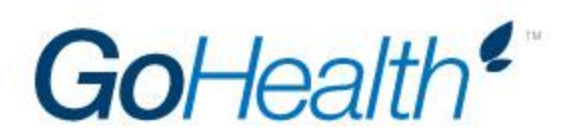

# **National General Appointment Instructions**

Please follow the below instructions to become appointed with National General under GoHealth. Contracting is done completely by the agent using the below instructions.

### **1. Accessing the Online Agent/Company Registration Portal**

- a. Follow the link to:<https://nbfsa.com/nhic/>
- b. user name goHealth
- c. password g0Health!
- d. Click the blue **Continue** button
- e. Enter your NPN number
- f. Select you resident state from the drop down menu
- g. Click the blue **Start** button

### 2. **Completing the Intake Form**

#### *General Information*

- a. Make sure **Social Security Number** is selected
- b. Your NPN will pre-populate from the screen before
- c. Enter your **First and Last Name** (Middle Initial, if applicable)
- d. Enter your **Full Legal Name**
- e. Enter your **Date of Birth** (xx/xx/xxxx)
- f. Enter your **Social Security Number**

#### *Location Information*

- a. Enter your **Resident Address** in the spaces provided
- b. Indicate *Yes* or *No,* if you have lived at this address for a minimum of five years
- c. Enter your **Business Address** in the spaces provided
- d. Indicate your mailing preference, *Resident* or *Business*

#### *Contact Information*

- a. Enter your **Personal Phone** number in the space provided (xxx-xxx-xxxx)
- b. Enter your **Business Phone** number in the space provided (xxx-xxx-xxxx)
- c. Enter your **Primary Email** address in the space provided (alternate optional

#### *Payment Information*

**Note***:* **GoHealth pays your commissions directly; the below information is filler information in order to complete the application**

- a. Indicate *No* regarding Hierarchy Discovery
- b. Leave Account Type blank
- c. Enter NA NA as the Financial Instituion
- d. Enter NA NA as the Account Holder's Name
- e. Indicate *No* as authorized on this account
- f. Enter 000000000 as the Routing Number
- g. Enter 0000000 as the Account Number
- h. Click the blue **Save & Continue** button

## **3. Producer Application**

- a. Review the populate information
- b. Answer *Yes* or *No* to the twelve background questions being asked
- c. Electonically sign by entering your name in the **Signature** field (the date with autopopulate)
- d. Click the blue **Save & Continue** button

## 4. **NHIC Agent Agreement**

- a. Review the Agent Agreement
- b. Electronically sign by entering your name in the **Signature** field (previous information and date with auto-populate)
- c. Click the blue **Save & Continue** button

## 5. **Advertising, Promotions, and Marketing Policy**

- a. Review the Advertising, Promotions, and Marketing Policy
- b. Electronically sign by entering your name in the **Signature** field (previous information and date with auto-populate)
- c. Click the blue **Save & Continue** button

# 6. **Disclosure & Background Authorization**

- a. Review the populated information
- b. Answer *Yes* or *No* to each of the seven background questions
- c. Electronically sign by entering your name in the **Signature** field (date will auto-populate)
- d. Click the blue **Save & Continue** button

# 7. **Taxpayer ID Number and W-9**

### *General Information*

- a. Select **Individual/Sole Proprietor LLC** as the federal tax classification
- b. Enter NA as the Tax Classification number
- c. Enter NA as the Exempt Payee Code
- d. Enter NA as the Exemption from the FACTA reporting code
- e. Review prepopulated address
- f. Leave "*List account number(s) here*" blank

### *Taxpayer Identification Number*

- a. Your Social Security Number should pre-populate
- b. Leave "*Employer Identification Number" blank*

# *Certification*

a. Electonically sign by entering your name in the **Signature** field (previous information and date will auto-populate)

- b. Review and scroll down to the bottom of the page
- c. Click the blue **Save & Continue** button

# **8. Print & Save Documents for Your Records**

a. Download each of the six PDFS for your records by clicking on the document icons